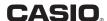

MO1901-A

仚

# **CASIO Electronic Dictionary Quick Guide (XD-SR Series)**

The contents of this Quick Guide apply to CASIO XD-SR Series Electronic Dictionaries. Most illustrations 7 and screen shots show the XD-SR20000.

• The screen shots and product illustrations shown in this manual may be different from those of the actual product. Also note that some keys and screen indicators are shown in simplified form.

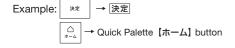

# Loading Batteries for the First Time

Load the two AA-size batteries that come with the electronic dictionary before trying to use it.

1 Remove the battery cover on the back of the product. · Pressing down on the

two ್ಲ್ marks shown in the nearby figure, slide the cover in the direction indicated by the arrows.

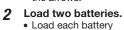

with the minus (-) pole facing as shown in the nearby illustration.

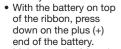

• Make sure the (+) and (-) ends are facing correctly and that the spring is pressed straight down

Replace the battery cover.

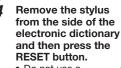

 Do not use a toothpick, lead

pencil, or other object with a breakable tip. Unfold the electronic dictionary.

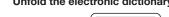

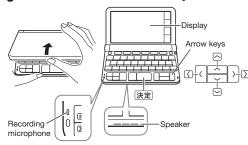

RESET button

This causes the 電池設定 (Battery Setting) screen to appear.

• If the message 液晶保護フィルムが正しく貼ら れていない... (Display screen protective film may not be affixed properly...) appears on the display, remove the protective film (option) from the display screen. If there is no protective film on the display screen, refold the electronic dictionary panels and then repeat steps 4 and 5 again.

Touch アルカリ電池 [単3 LR6] (Alkaline batteries [AA-size LR6]).

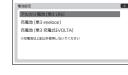

#### When using batteries other than those that come with the electronic dictionary, select one of the options below.

- eneloop rechargeable batteries:
- Touch 充電池 [単3 eneloop]
- EVOLTA rechargeable batteries Touch 充電池「単3 充電式EVOLTAL
- EVOLTA alkaline batteries Touch アルカリ電池 [単3 LR6].

#### Configure date and time settings.

 Use the and buttons for each setting to scroll through values and change the current date and time settings.

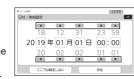

- Touch ▲ to scroll a value back and or ▼ to scroll forward.
- To toggle between 12-hour and 24-hour timekeeping, touch [12/24].
- To display the Home screen without changing the date and time settings, touch 【ここでは設定 しない】(Do not configure settings now.)

#### Touch 【決定】 (Execute).

To avoid misplacing the stylus, always be sure to return it to its storage slot in the side of the electronic dictionary whenever vou are not using it.

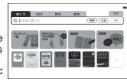

 You can assign contents you want to the Home screen so they are available there for selection. For details, see "Assigning Often-used Contents to the Home Screen"

# Turning Power On and Off

Power turns on and off automatically whenever you open or close the electronic dictionary's panels.

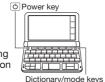

 You also can use the following key operation to turn power on 1 Press the key to turn on power.

### dictionary/mode key. Press (b) again to turn off power.

Power also turns on when you press a

# General Guide

You can touch the screen to select an on-screen item, swipe it to scroll to another screen, or input characters by handwriting them on the screen

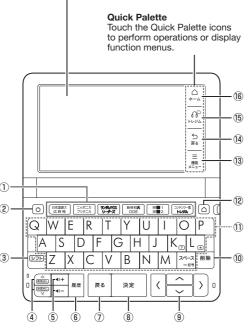

# ① Dictionary/Mode keys

• Toggle between the initial screens of the two dictionaries/modes assigned to each key.

# 2 (Power) Key

Toggles power on or off.

# ③ シフト (Shift) Key

• To use "?", "\*" and other functions with the same frame or same color as this key, press シフト, release it, and then press the key you want to

# 4 ি র্লির্ভার্টি (Page Scroll) Keys

- Scroll the screen contents upwards or downwards
- · While a definition screen is displayed, pressing and releasing ১০৮ and then one of these keys will display the definition of the previous or following term.
- (5) (√3)+ (√3)- (Volume +/-) Keys
- Adiust audio volume.

#### ⑥ 履歴 (History) Key

 Re-looks up something you looked up previously. ⑦ 戻る (Back) Key

# Back-steps to the previous screen. ⑧ 決定 (Select) Key

• Executes an operation after you input a term, select an item, etc.

### 

• Use these keys to move between selected items, or to move the cursor.

# 10 削除 (Delete) Key

• Deletes a character after an input mistake, etc.

#### 11 Character Keys

• Use these keys to input characters.

#### <sup>12</sup> △ (Home) Key

Displays the Home screen.

③ 【機能メニュー】 (Function Menu) Icon Displays the function menu.

⑭ 【戻る】 (Back) Icon

• Performs the same functions as 戻る ⑤ 【トレジム】(ENGLISH TRAINING GYM) Icon

Displays the initial English Training Gym\*

#### 16 【ホーム】(Home) Icon

• Performs the same functions as (Home).

\*1 Content to help improve your English ability. You can select a learning plan, which is a combination of recommended content. Or you can select from among ボキャブラリー (Vocabulary), リスニング (Listening), and more to work on a specific area.

# Function Menu and Touch Menu

The Function Menu and Touch Menu give you access to various functions.

#### Function Menu

To display the function menu, touch 【機能メニュー】 (Function Menu) on the Quick Palette

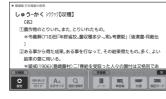

# **Touch Menu**

On a definition screen drag across a term from left to right

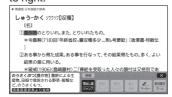

# Display Items

The table below explains each of the items (symbols, icons, buttons) that appear on the display.

| This:                                                   | Means this:                                                                                                    |  |
|---------------------------------------------------------|----------------------------------------------------------------------------------------------------|--|
| <b>AT</b> ()                                            | A definition or explanation continues off the top, bottom, left, or right of the screen. Use the onscreen arrow buttons to scroll the screen.                         |  |
| 解脱<br>(Explanation)                                     | An explanation is available for the expression where this indicator is located.                                                                                       |  |
| 熟語<br>(Compound Term)                                   | There is a compound term that uses kanji you are looking up.                                                                                                    |  |
| 原權<br>(Phrase/Compound<br>Expression)<br>庫句<br>(Phrase) | There is a phrase or compound expression that uses the term you are looking up. With some electronic dictionary models, will appear if optional content is installed. |  |
| 用例<br>(Example Sentence)                                | There is an example sentence that uses the term you are looking up.                                                                                                   |  |
| 図表<br>(Show Figure)                                     | Touching jumps to a screen showing an illustration, photograph, graph, or other figure.                                                                               |  |
| <b>(</b>                                                | Native speaker pronunciation is available for the content where this icon is located.                                                                                 |  |
| িসালা⊀⊼<br>(True Voice)                                 | Native speaker pronunciation is available.                                                                                                    |  |
| (Pronunciation<br>Search)                               | Pronunciations are available for the English term on the screen.                                                                                                    |  |
| (English)<br>(Language)                                 | The language whose pronunciation is applied for pronunciations and readings.                                                                                          |  |
| →                                                       | There is related information for the term you are looking up in the current dictionary.                                                                               |  |
| ズーム<br>(Zoom)                                           | Textbook typeface zoom is in use.                                                                                                    |  |
| ਸ਼ਿਮ<br>(Guide)                                         | Guide function is in use.                                                                                                    |  |
|                                                         |                                                                                                    |  |

# Panel Touch and Text Input Tips

- When performing a display screen touch operation, be sure to support the back of the display with your hand.
- Strong pressure is not required when performing display screen touch
- Avoid applying excessive pressure during touch operations and input. Strong pressure can cause cracking or breaking of the LCD
- For character input, be sure to use only the stylus that comes with your electronic dictionary.

# Keyboard Input

- Alphabetic and Russian characters are input using lower case.
- Except for certain models, Hangul, Chinese pinyin, and Russian characters are not printed on the keys.
- To input numbers, touch the on-screen number keys or handwrite numerals into the input cells. See "Handwriting Input" for more information.

# Inputting Japanese Characters

• Use Romanized kana to input Japanese.

| To input this: | Type this: |
|----------------|------------|
| いんかん           | INNKANN    |
| さんぽ            | SANNPO     |
| きょう            | KYOU       |
| らっこ            | RAKKO      |
| えーる            | E-RU       |

# **Inputting Alphabetic Characters**

| To input this: | Type this: |
|----------------|------------|
| internet       | INTERNET   |
| ?              | シフトK       |
| *              | シフトし       |

• When searching for an expression or a compound term, do not include hyphens (-) or spaces. Also, use the word "and" in place of an ampersand (&). Note that spaces can be used when inputting text for Phrase Search or Example Sentence Search. Example: heaven-sent → heavensent.

M&A → manda

• Input of a question mark (?) or asterisk (\*) is not supported for a Home Screen Search.

#### Accented Characters

- For other characters that normally include a diacritic, input the character without the diacritic. Example: "à" → "a", "ê" → "e", etc.
- For the German "B", input "ss".
- For the French "c" input "c", and for "œ", input "oe".
- When entering a noun that is normally accompanied by an article, enter the noun only without the article. To look up "die Elbe" for example, input "elbe".

#### Inputting Hangul Characters

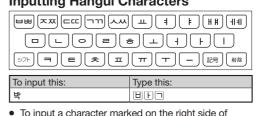

some keys, press and release ১০০, and then press

# Inputting Chinese Characters (Pinyin)

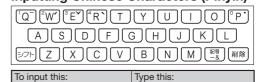

míng tiān・明天) • To specify one of the four Chinese tones (-, <, <, ) or the "toneless" tone (•), press and release シフト and then press the key that corresponds to the tone you want to specify. The four Chinese

tones and the "toneless" tone are indicated by

# **Inputting Russian Characters**

numbers on the display.

press the key

ning2tian1

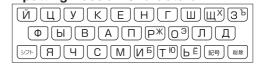

To input this: Type this: 

corner of a key, press and release >7F, and then

• To input a character marked in the upper right

candidates, touch it. 拡大 ① If the replacement character you want is not included among the candidates, touch [削除] (Delete), handwrite the desired character again, and then touch 【認識】

(Recognize). • Touching 【削除】 (Delete) while the displayed boxes are blank (no input) will delete the text in

• To delete all of the characters in the search term

# • The soft keyboard that appears depends on the dictionary and search method being used.

- touch 【50音】(Japanese display a soft keyboard
- character you want to delete. Next. touch [削除] (Delete) • To input a small character while the Japanese soft keyboard is displayed, input the desired character

To delete a character, touch the left ■ and/or right

rrow button to move the cursor to the left of the

Inputting with a Soft Keyboard

be used to input text.

Example: 明鏡国語辞典

(Japanese Dictionary)

On the right side of the

search term input box.

Soft Keyboard) to

for Japanese input.

The soft keyboards that appear on the screen can

To close the soft keyboard, touch

and then touch 【小文字】(Small)

# Handwriting Input

You can use the stylus that comes with the product to handwrite characters on the screen to input

- To display boxes for character input, touch [手書き] (Handwriting) to the right of the search term input
- Write the desired characters in the squares then touch 【認識】 (Recognize). With some search methods, such as 用例を手書き入
- 力から探す (Handwriting Based Idiom Search) of 新漢 語林 (Japanese Kanji Dictionary), you must use handwritten input to enter search terms.

# **Character Input Screen**

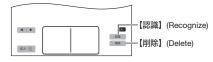

• The number of cells that appear on the display depends on the type of characters you can input.

# **Correcting Character Input**

 The example below starts from the screen with boxes displayed after you touch [手書き]

Example: When the 哀 of 喜怒哀楽 is recognized as 衰

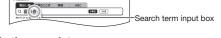

拡大 ④

In the search term input box, touch This displays up to 4 | 1 衰哀袁惠装 10 replacement

candidates for the

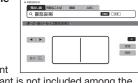

裳袞宸亮袤

# Screen Touch Operations

#### To select contents

- On the Quick Palette, touch [ホーム] (Home) to display the Home screen.
- 2 Touch コンテンツ一覧 (Contents Menu).

# 3 Touch a category.

 This displays a list of contents The currently selected category

is displayed in blue

- コンドンツー賞 (1.5)ページ 国際本 - 支払表 - スキャル 土田 衛軍 政略 取り (2.5) 学園 例(1.5) ツー

#### 4 Touch the content you want.

- This displays the initial screen of the content vou selected.
- If a content icon has a folder mark on it, touching the icon will display
- the folder contents If all of the dictionaries cannot appear on a single screen page, a dark blue down arrow [▼] will appear on the right of the display. To scroll to the next or previous page, touch the dark

anazza zalia

# blue down arrow [▼] or up arrow [▲]. To select a headword or screen item

- 1 Enter characters. On the list that appears, touch the term or screen item you want.
- This displays the definition or explanation in the case of a term or the next screen in the case of

# Scrolling the Screen

If there are pages following the currently displayed page, you can scroll to them by swiping the screen.

# Assigning Often-used Contents to the Home Screen

You can assign up to 14 often-used dictionaries and other contents or categories to the Home screen for quick and easy recall whenever you need them. After you assign contents, you can reposition, swap, and delete them as required.

# To display content on the Home screen

- **1** On the Home screen, touch コンテンツ一覧
- 2 Touch and hold the contents you want to assign to the Home screen for about one second.
  - Contents you assign to the Home screen are added in sequence from the upper left.
- Touching contents assigned to the Home screen displays the initial screen of the contents.

### To rearrange contents on the Home screen

1 Touch and hold the content you want to reposition for about one second. Continue holding as you drag the content to the

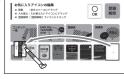

# desired location, and then release it.

- "OK" will appear at the top of the display if the movement is allowed, while "NG" will appear if it is not.
- To swap two icons with each other, drag one of the icons and drop it on top of the other icon.
- The relocate operation will not be allowed if the icon of the content you are moving is larger than the space available at the destination.

# **Removing Content From the Home**

■ To use on-screen operations

Touch and hold for about one second the content you want to remove. drag it to 🚆 (登録 解除 (Remove)), and then release

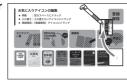

#### ■ To use keyboard operations

- Use the arrow keys △ ✓ 🔾 🕥 to select the content you want to remove.
- Press 削除 . Next, use the arrow keys <a></a> to select a removal option and then press

# Launching a Search from the Home Screen

You can input hiragana, kanji or alpha characters to perform a Multi-Dictionary Search from the Home Screen

On the Quick Palette, touch 【ホーム】(Home).

 This displays the Home screen.

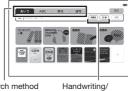

Search method Soft Keyboard

#### Touch an on-screen button to select one of the following search methods: あいう (Japanese), ABC (Alpha Character), 例文 (Example Sentence), 成句 (Phrase).

- To display the handwriting input boxes, touch 【手書き】 (Handwriting). For information about inputting handwritten text, see "Handwriting
- To display a soft keyboard, touch 50 or abc. For information about inputting with a soft keyboard, see "Inputting with a Soft Keyboard".
- Depending on your model, you may be able to look up other language terms besides English.

### 3 Enter the term you want.

- Terms starting with the characters you have entered appear in a list on the display. In the case of 例文 (Example Sentence) and 成句 (Phrase), enter the characters you want and then touch 【検索】(Search).
- In the case of あいう (Japanese) and ABC (Alpha Character), a list will appear showing symbols that indicate the dictionaries that contain the term. In the case of 例文 (Example Sentence) and 成句 (Phrase), abbreviations of the dictionary names will appear at the top of the display
- Touch the term whose explanation you want to view.

# Launching a Search From a Dictionary

# Searching for a Term in a Dictionary

You can use any of the three methods below to search for a term in a dictionary.

- Selecting from among candidates that appear as you input (Incremental Search)
- Selecting from among candidates that appear after you finalize input (Search After Input)
- Selecting screen items to arrive at the desired term (Navigation Search)

# Using Incremental Search

Terms starting with the characters you have entered appear in a list on the display.

Input the term you want to find into the search term input box.

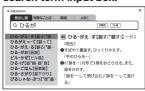

 The list of candidates refreshes each time you input a character.

# 2 Touch the candidate you want to view.

- This displays an explanation of the selected candidate.
- With this search method, you can select the term you want without necessarily inputting all of its characters.

# ■ Using Search After Input

With this search method, you input a term, touch 【検索】 (Search), and then select the one you want from the list of candidates that appears This search method can be used with Example Sentence Search, Phrase Search, etc. Example: To look up example sentences that contain "dictionary" in ジーニアス英和辞典 (English-Japanese Dictionary)

#### Input the term you want to find into the search term input box and then touch [検索] (Search)

• Inputting the term enables 【検索】 (Search).

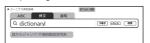

#### Touch the candidate you want to view.

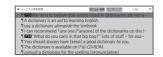

This displays an explanation of the selected

# Using Navigation Search

With this search method, you sequentially select categorized items (headwords, images) to navigate to the information you want.

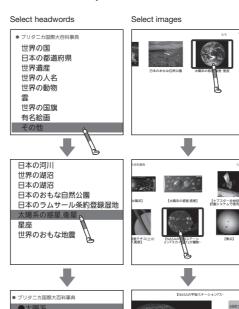

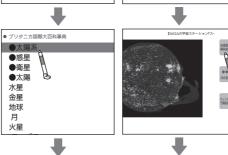

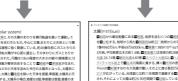

# **Looking Up Another Term From a Definition Screen**

# ■ Inputting Another Term in the Same Dictionary

After specifying a dictionary and looking up a term, you can look up another term in the same dictionary by simply inputting it while the current term's definition screen is displayed.

#### ■ Looking Up a Term Indicated by ■ When there is green text following on a definition screen, it means that there is another term that includes the current term, related items, or other information within the current dictionary. With some dictionaries, only green text is displayed

Example: On the かいりょう (改良) definition screen, looking up the meaning of かいぜん (改善) in 明鏡国語辞典 (Japanese Dictionary)

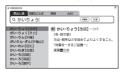

without  $\blacksquare$ .

Touching 改善 jumps to the 改善 definition screen.

- 表現 means that 改善 is a related item.
- If pronunciation or other audio is playing back, pause playback before performing this operation.

# ■ Looking Up a Displayed Term

You can select a term on a definition screen and look up its definition.

Example: On the "custom" definition screen in ジー ニアス英和辞典 (English-Japanese Dictionary), looking up the Japanese meaning of 慣行

# On the "custom" definition screen. drag across 慣行

from left to right. You can select

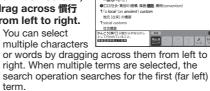

- . This displays the touch menu.
- The mini dictionary will also appear to the left of the touch menu, which you can use to view the meaning of the selected term.
- The mini dictionary shows excerpts from 明鏡 国語辞典 (Japanese Dictionary) and ジーニアス 英和辞典 (English-Japanese Dictionary).

#### On the touch menu, touch 【見出 し語ジャンプ】 (Headword Jump).

- This displays a Multi-Dictionary Search list screen.
- Touching 【辞書別 表示】(Show Dictionary-specific Lists) in the upper right corner of the list screen switches to lists for each individual

dictionary. To return to the list screen, touch 【一覧表示】(Show List).

3 Touch the term whose explanation you want to view.

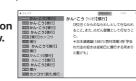

社会・集団の)習慣、風器・**調理**、慣例(convention

pents かん-こう 97725[慣行]

【辞書別表示】 (Show Dictionary specific Lists) 【一覧表示】(Show List)

# Displaying Detailed Information

Use the operations described here to view detailed explanations and other information about looked up words and terms.

# Viewing Phrases, Compound **Expressions, and Compound Terms**

If there is a 成複 (Phrase/Compound Expression), 🗖 成·複 (Phrase), and/or see (Compound Term) icon on the screen, it means that there is such information available for the term you are viewing

# Touch an icon on the display.

This displays a list of applicable candidates.

### 2 Touch the candidate you want to view. • This displays the applicable details

**Viewing Example Sentences** 

If there is a III (Example Sentences), FRE (Explanation), and/or 図表 (Show Figure) icon on the display, it means example sentence.

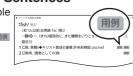

figure, explanation, and/or other information is available for the term you are viewing.

# 1 Touch an icon on the display.

• This displays the applicable details.

# Pronunciation

You can use your electronic dictionary to listen to native speaker readings of terms and sentences you look up. You can also record your own readings and compare them with built-in readings

• You can use earphones or the product's built-in speaker to hear readings of terms, examples, etc.

### **Hearing Native Speaker Pronunciation** When the is on the display, it means that native speaker pronunciation (TRUE VOICE®) is available.

# Touch 🗐.

· This displays the Audio Mode touch menu and plays back the pronunciation.

• To change the

- **(**)
- volume level, touch or or on the touch menu. • To change the playback speed, touch - or + on the touch menu.
- To change the number of repeats to three or five, touch [1回再生] (Play Once) on the touch

# 2 To exit the Audio Mode, touch in the upper right corner of the touch menu.

- · Note the following precautions concerning English
- Proper pronunciation will not be produced for a language other than English - The pronunciation produced by the electronic

# dictionary may not be correct if there is more than one pronunciation for a term Recording Your Reading to Compare

While o is displayed, you can compare your reading with a native speaker reading.

with Native Speaker Reading

- This displays the Audio Mode touch menu and plays back the pronunciation.
- On the touch menu, touch 【録音する】 (Record).

recording microphone.

- 3 After playback is complete and the 録音中 (Recording) screen appears. pronounce the same term into the
  - After you finish recording, touch
- Recording time is one minute. Recording stops automatically after one minute.

# On the touch menu, touch 【聞き比べ】 (Compare).

- The native speaker reading and the recorded reading will play back in succession.
- To stop playback, press 戻る.
- If you want to compare the readings more, keep touching 【聞き比べ】 (Compare).
- To re-record your reading, repeat the above procedure from step 2.
- To exit the compare operation, touch x.
- · Exiting a comparison operation will automatically delete the reading you recorded

eneloop is a registered trademark of Panasonic Group. EVOLTA is a registered trademark of Panasonic

Corporation.